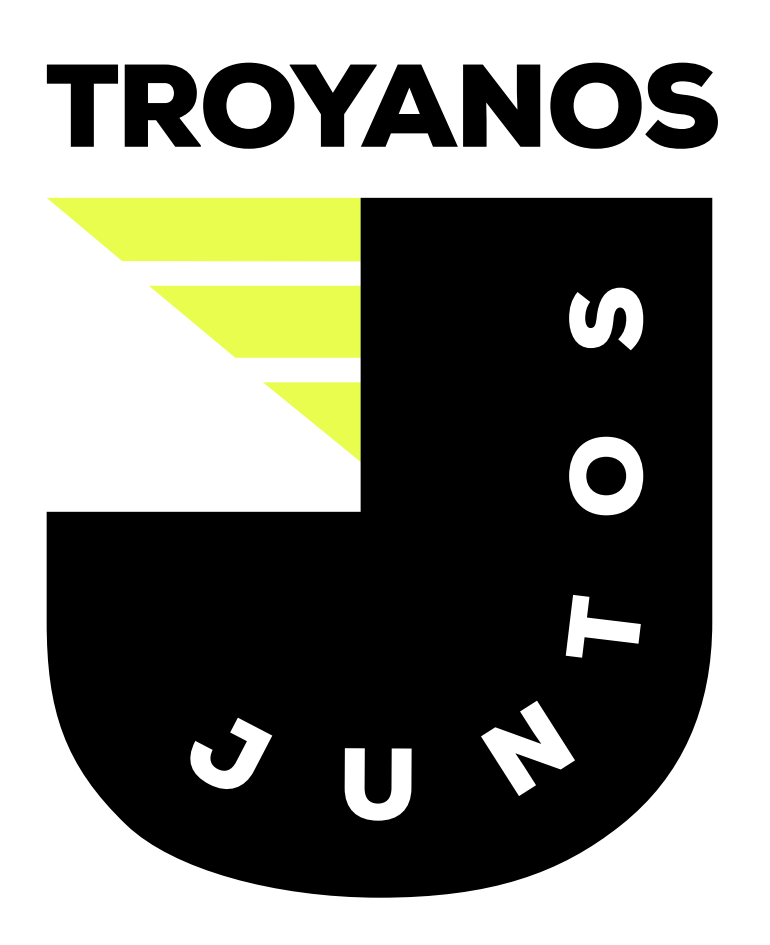

UDEM

## **PASAPORTE PARA ACCESO A** LAS INSTALACIONES DE LA UDEM

**INSPIRANDO TU MEJOR VERSIÓN** 

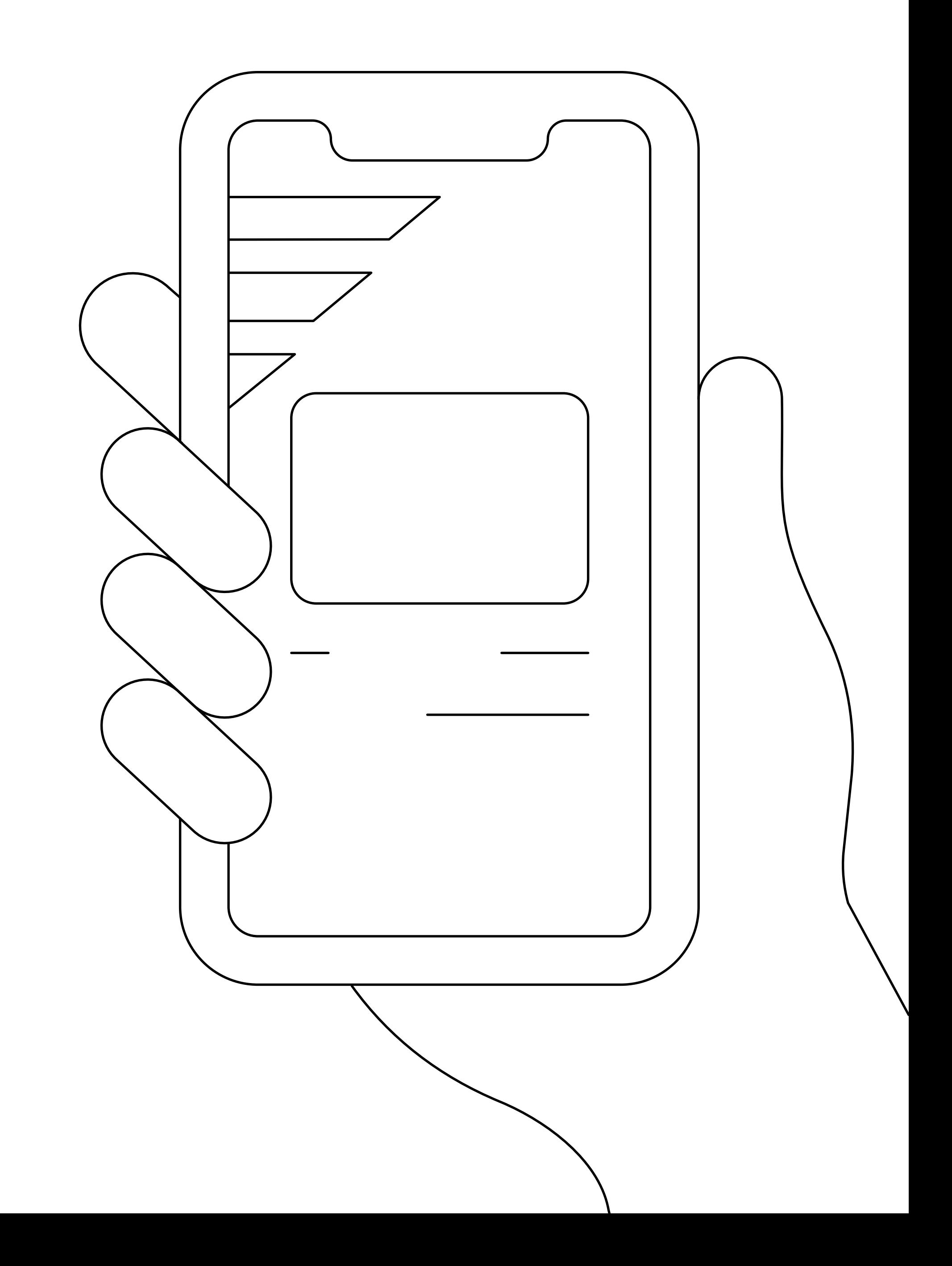

## • Instala la UDEM APP desde tu tienda de aplicaciones.

**UDEM INSPIRANDO TU MEJOR VERSIÓN** 

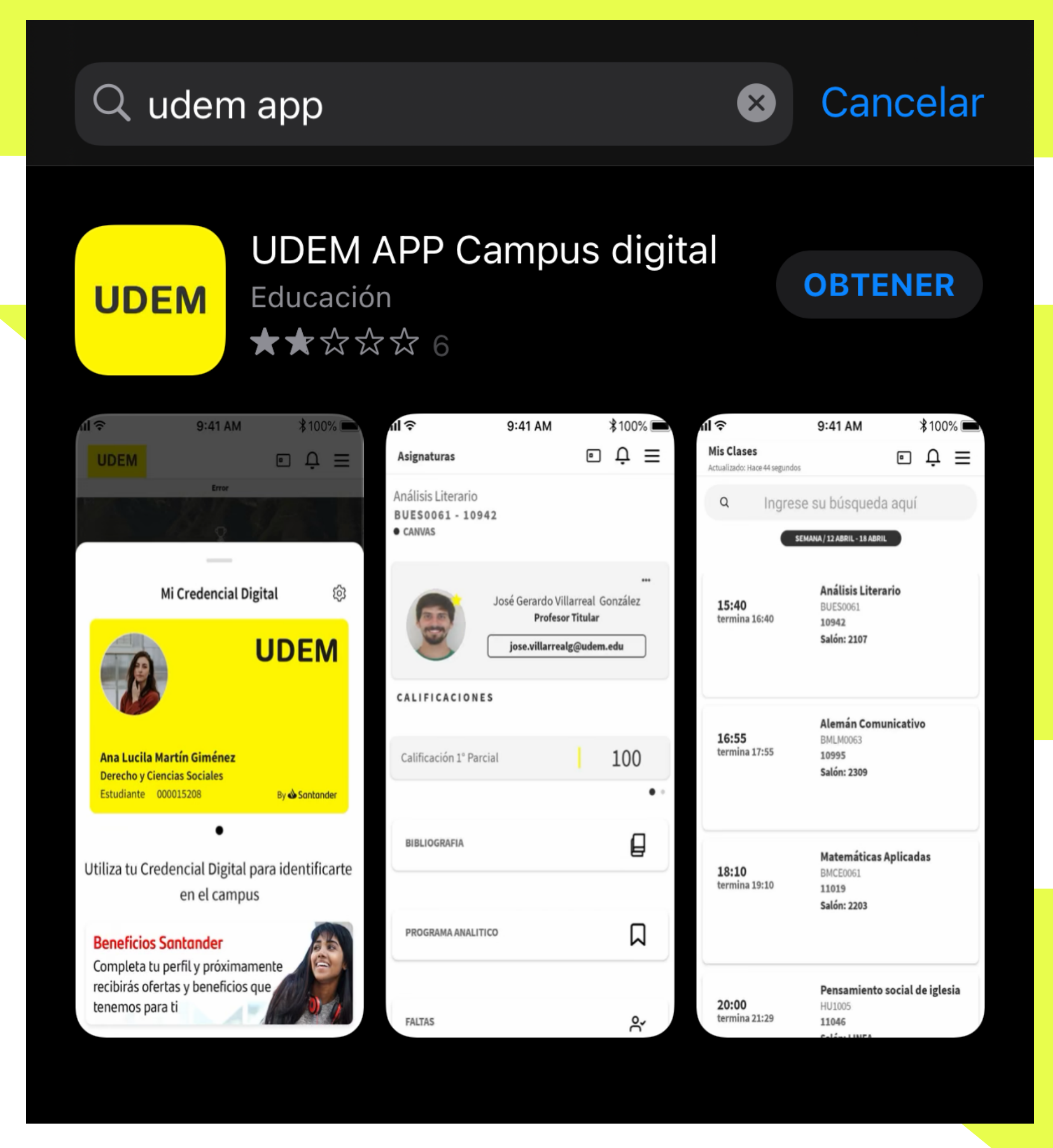

- Al abrirla, desliza la pantalla hacia la izquierda hasta la última y da clic en el botón: **CREAR MI CREDENCIAL**.
- Posteriormente, verás la pantalla •"Pasaporte UDEM", da clic en el **icono de SSAFETY** para acceder.

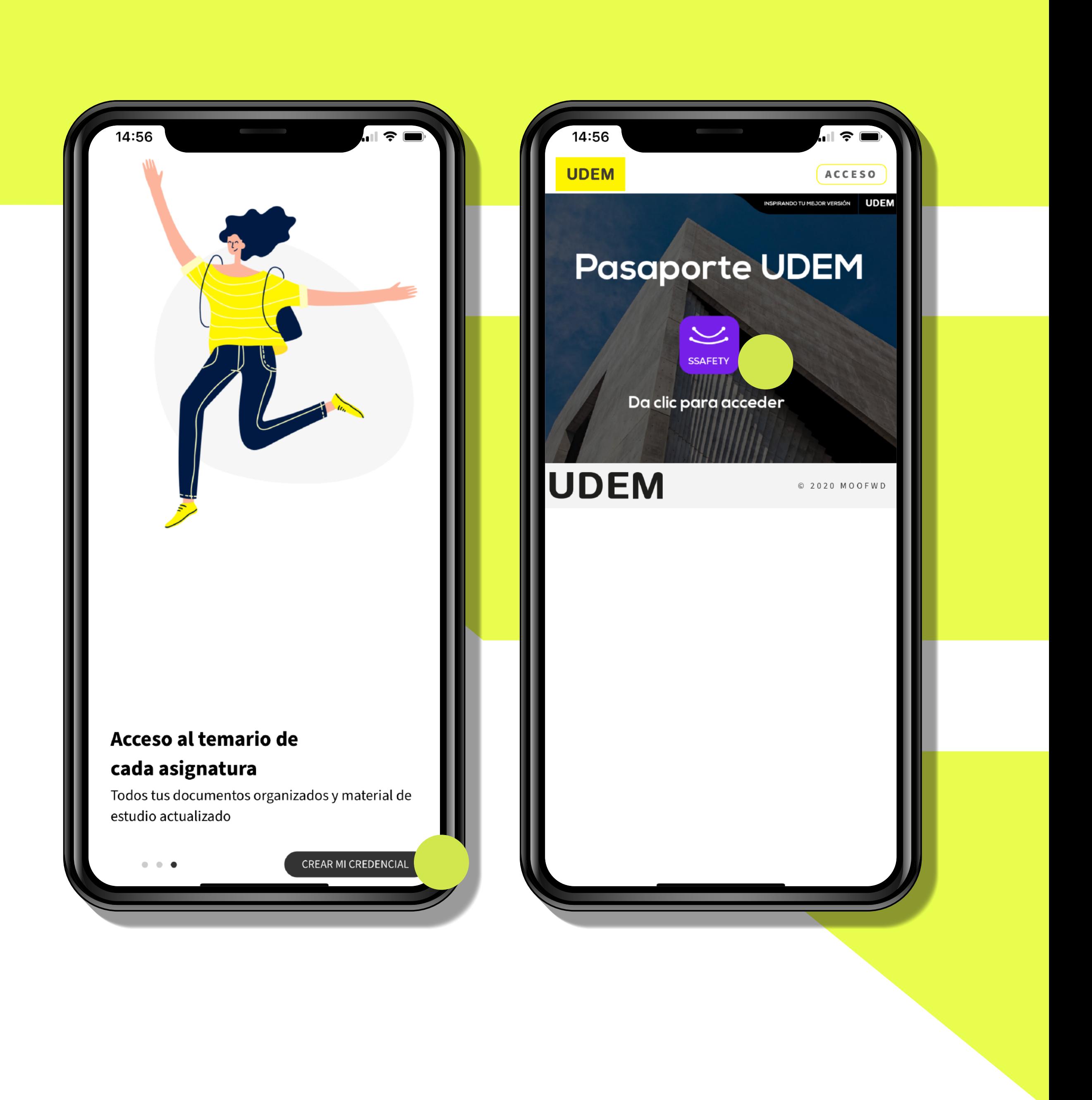

- Ingresa tu **usuario** y da clic en "Siguiente".
- **Ingresa tu contraseña** y da clic en "Iniciar sesión".

Recibirás tu usuario y contraseña desde la cuenta de correo noreply@resilient.softtek.digital

**INSPIRANDO TU MEJOR VERSIÓN** 

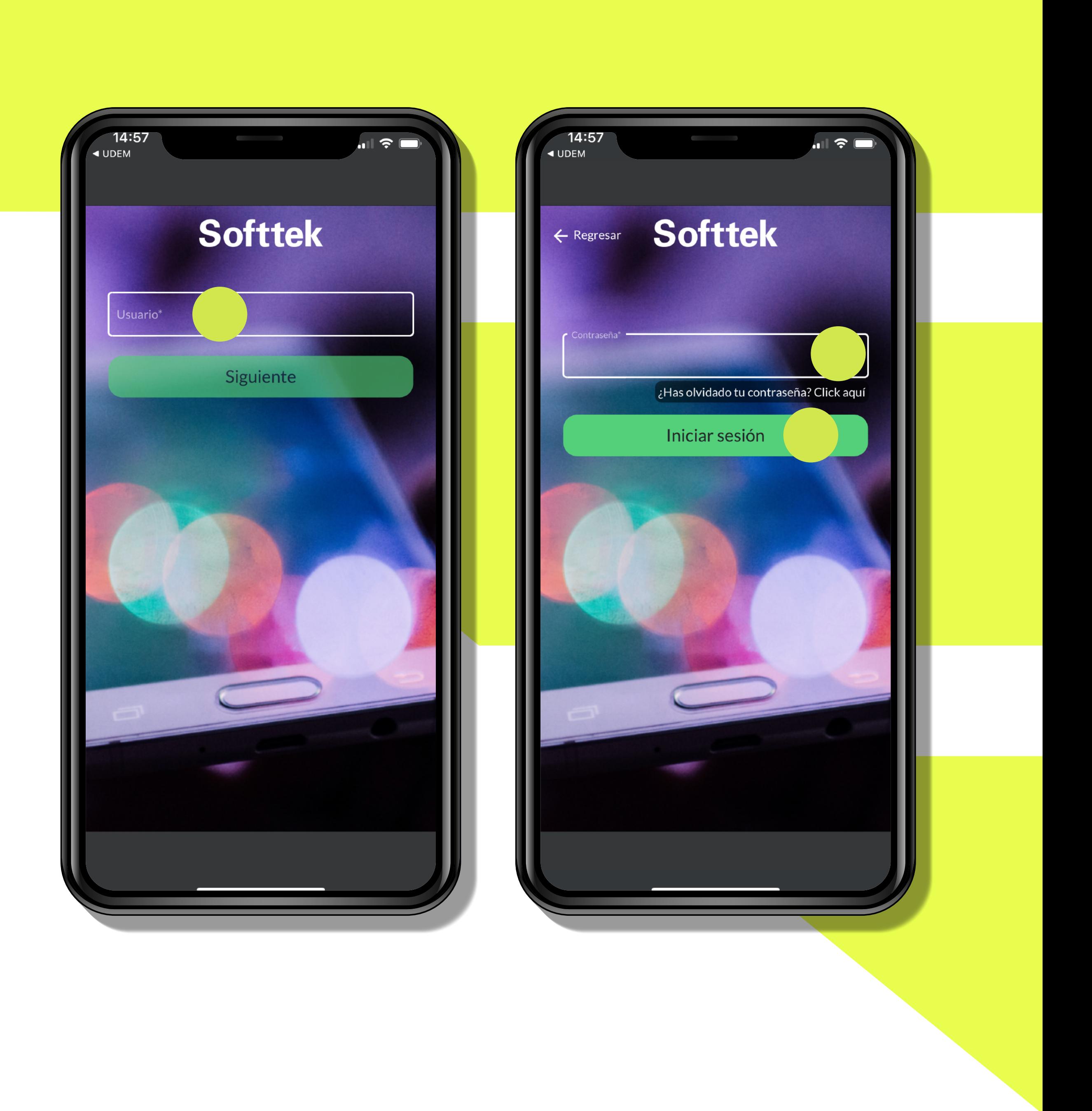

- Llena el formulario **"Información Personal"**. Esto es para crear un perfil.
- Selecciona las opciones que corresponden a tu condición clínica y da clic en **"Guardar"**.

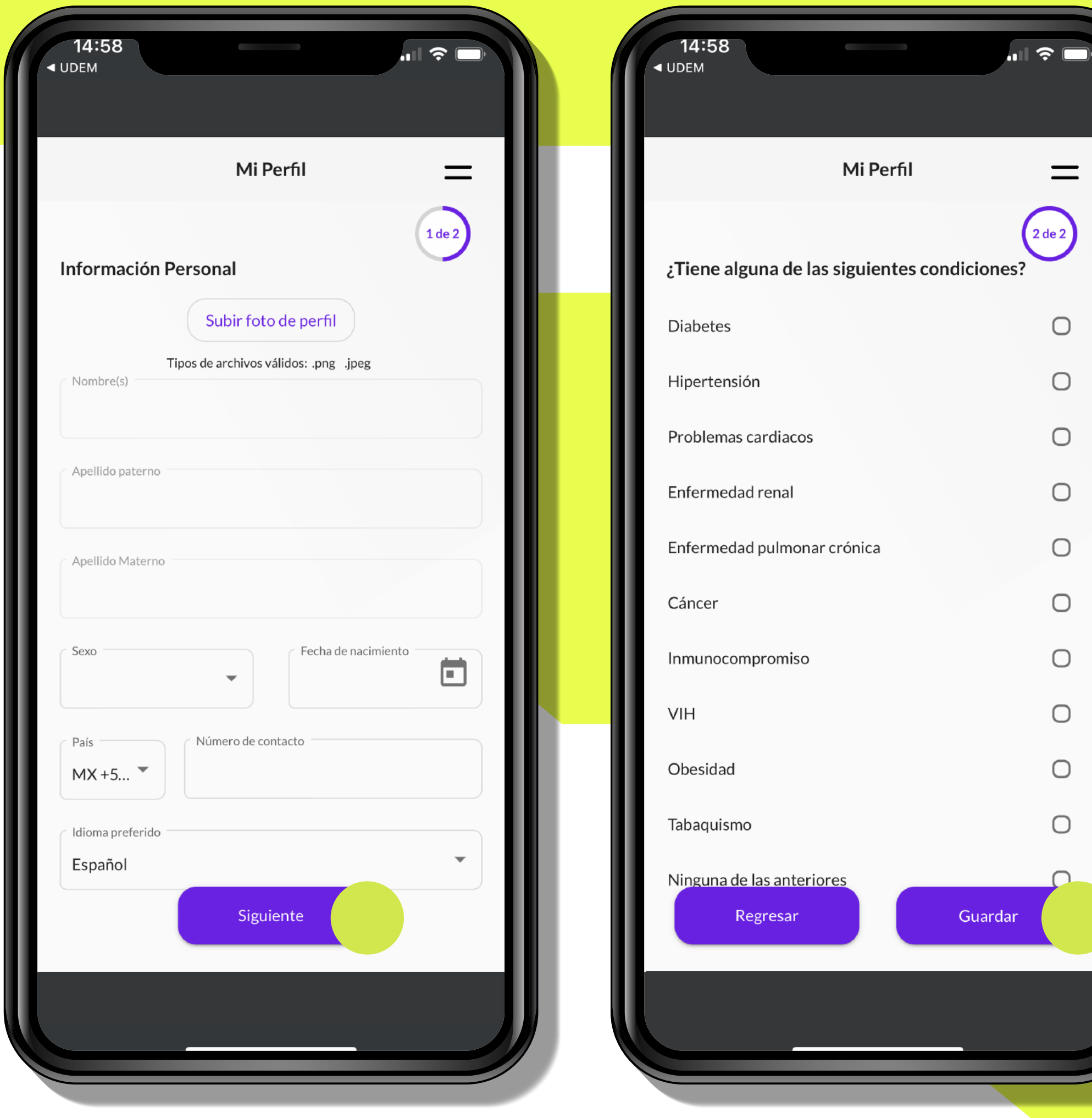

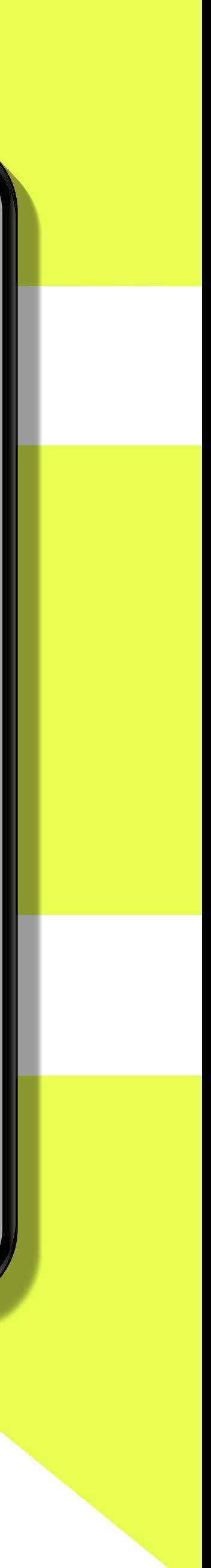

## Responde la **"Autoevaluación"** •y da clic en "Siguiente".

UDEM **INSPIRANDO TU MEJOR VERSIÓN** 

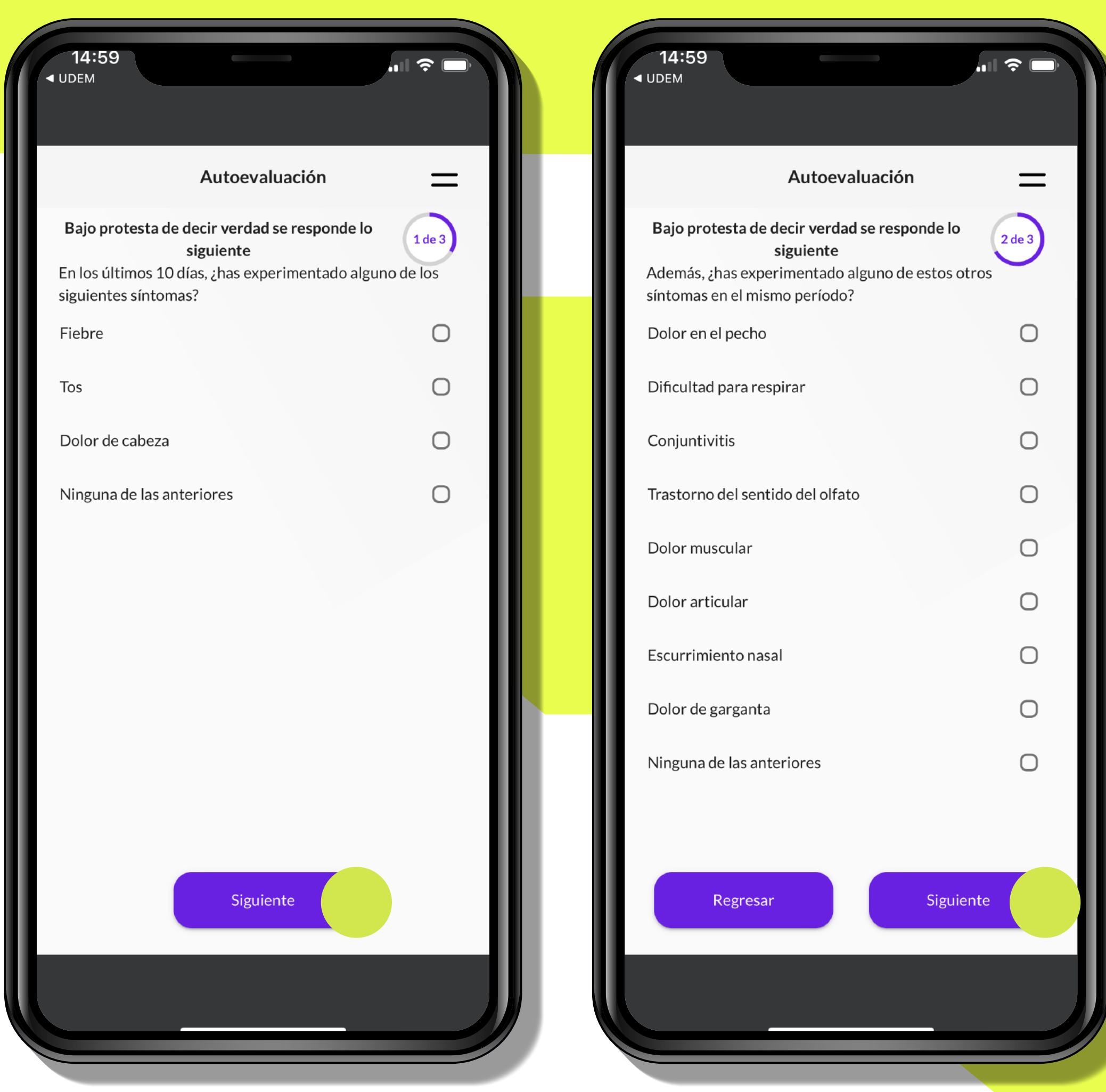

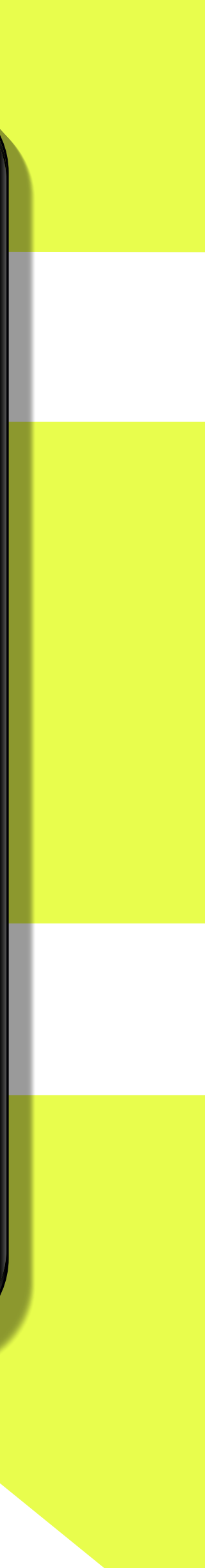

- Continúa respondiendo la **"Autoevaluación"** y da clic en "Guardar".
- Lee las recomendaciones •de salud y da clic en **"Enterado"**.

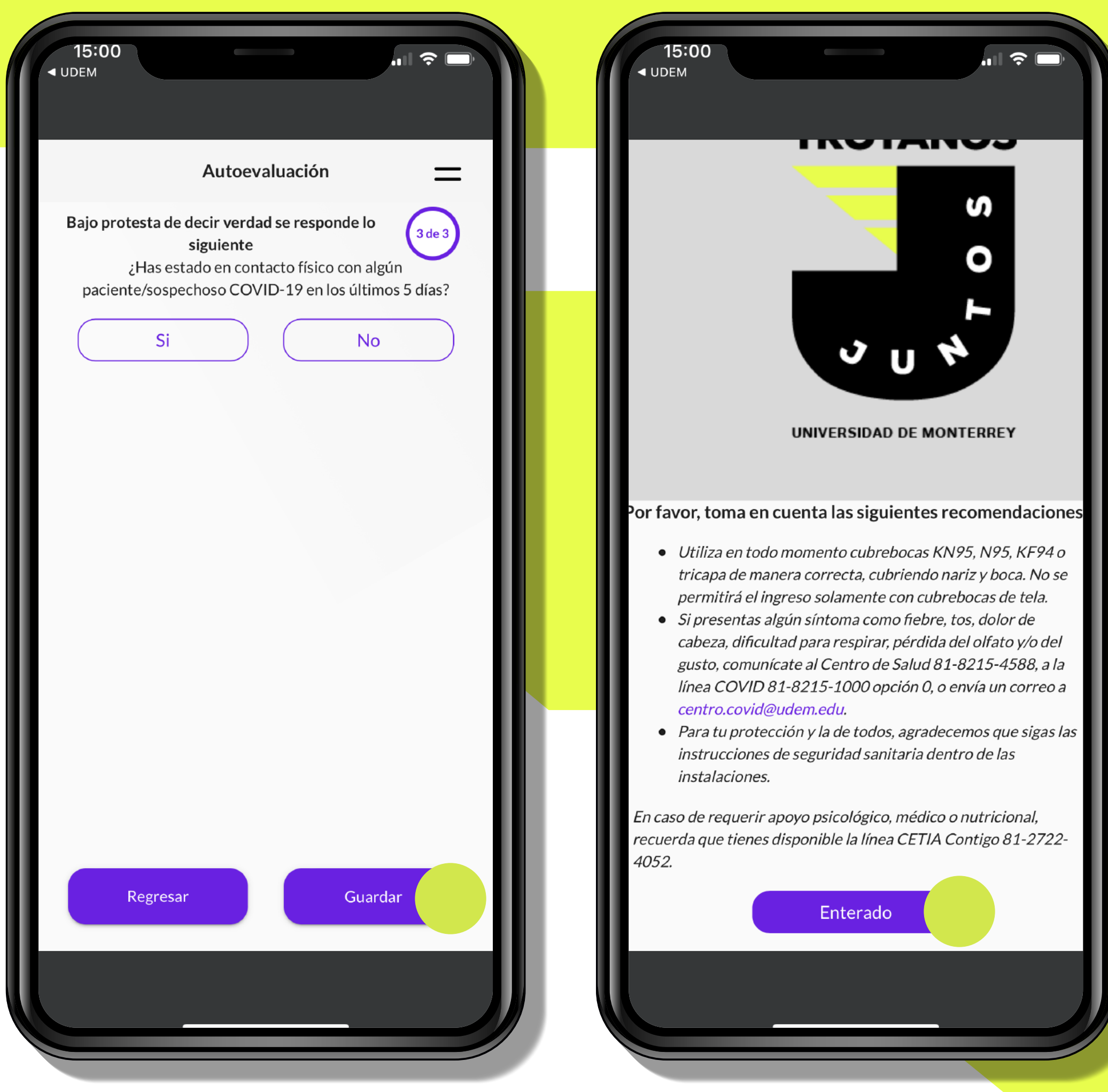

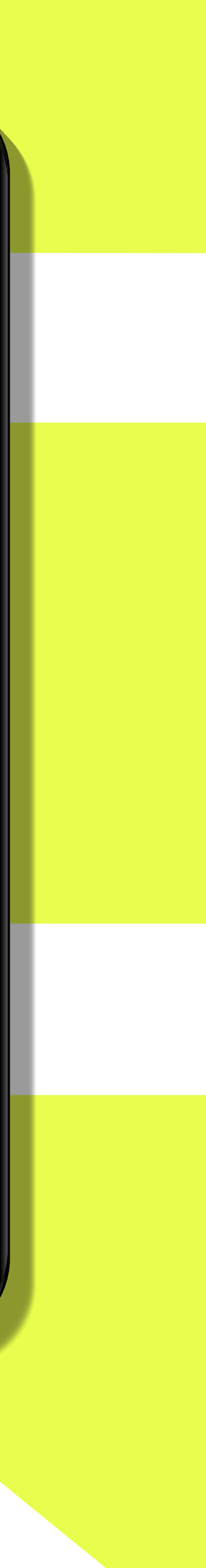

- Con base en las respuestas que brindaste, se generará un código QR verde o rojo.
- **Podrás ingresar si el código QR es verde**; lo mostrarás en el filtro sanitario.
- Si el **código QR es rojo,** •**quédate en casa**, por favor, ya que no será posible que ingreses a las instalaciones.

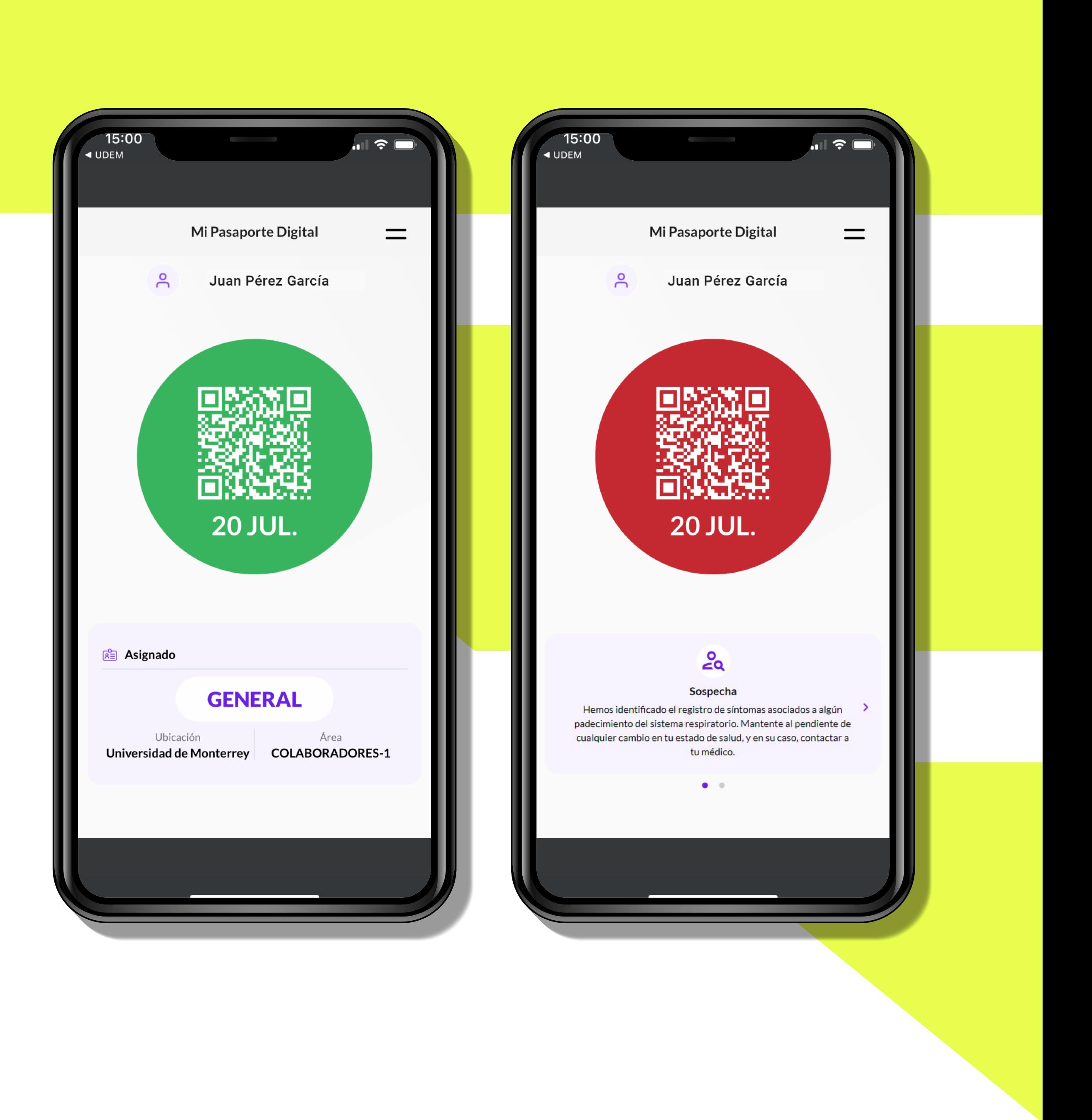

- **Es importante que respondas esta autoevaluación antes de cada visita que vayas a realizar a las instalaciones de la UDEM.**
- Solo está permitido realizar •una **autoevaluación** por día y puedes **acceder a una nueva** al dar clic en el **botón: Responder autoevaluación**.

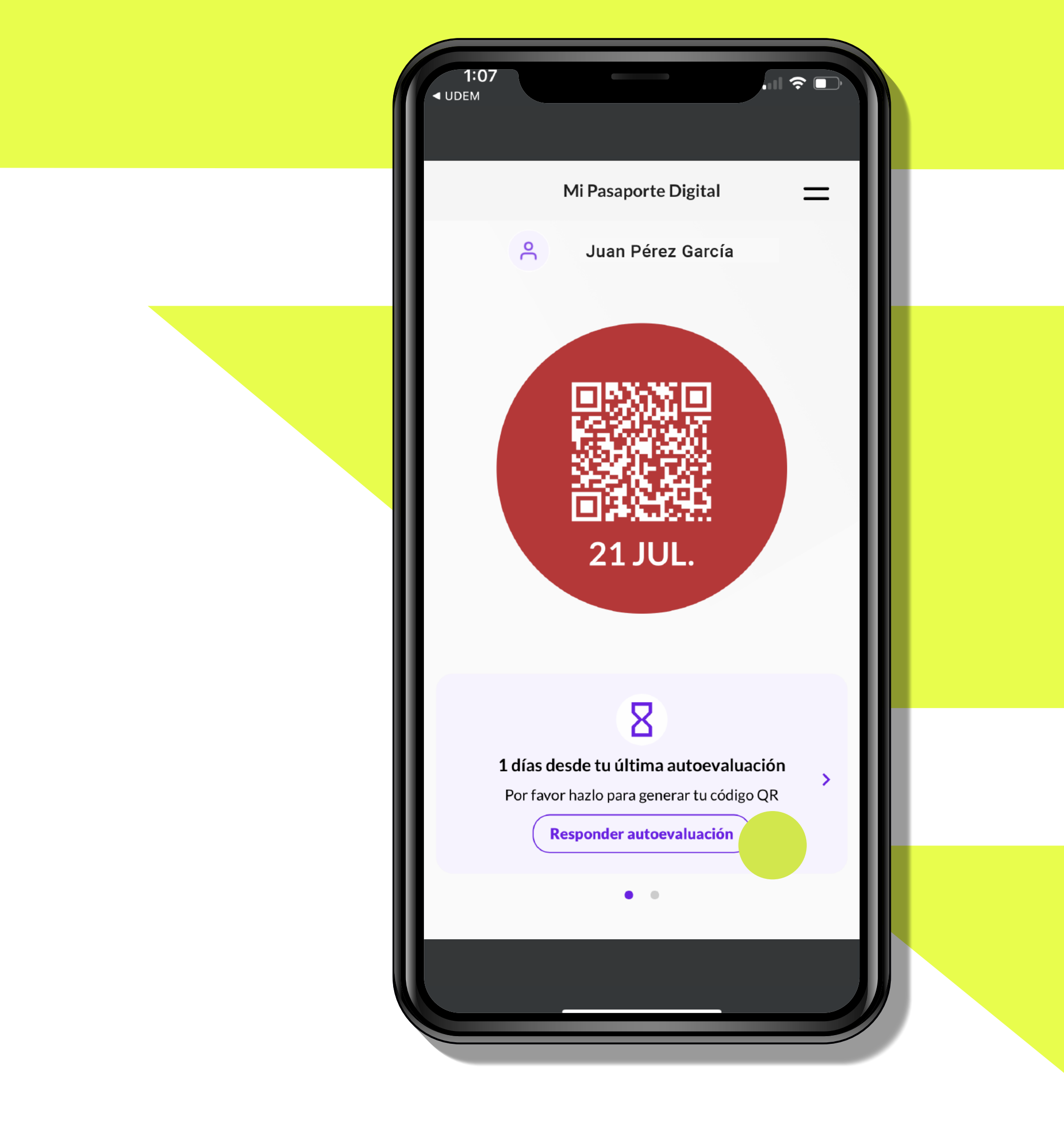

Si tienes alguna duda o no puedes •iniciar sesión en la aplicación, escribe al chat en línea de Soporte TI: https://soporteti.udem.edu.mx

**UDEM INSPIRANDO TU MEJOR VERSIÓN** 

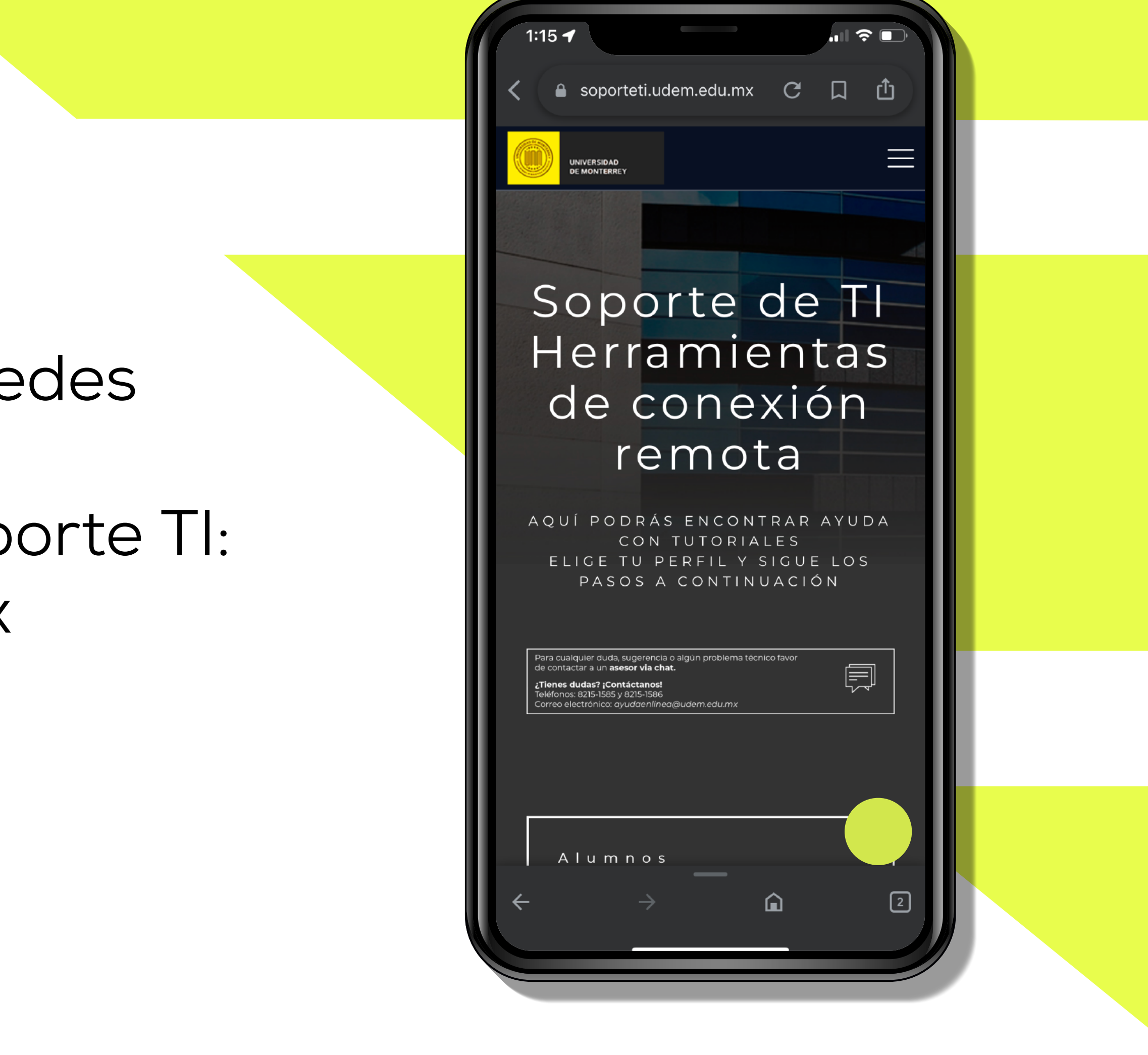